## **Instrukcja korzystania z usługi PayByNet:**

- 1) Wybrać forme płatności PayByNet lub przelew internetowy lub przelew online
- 2) Zaznaczyć ikonę z logo Banki Spółdzielcze

Przykładowy ekran wyboru formy płatności:

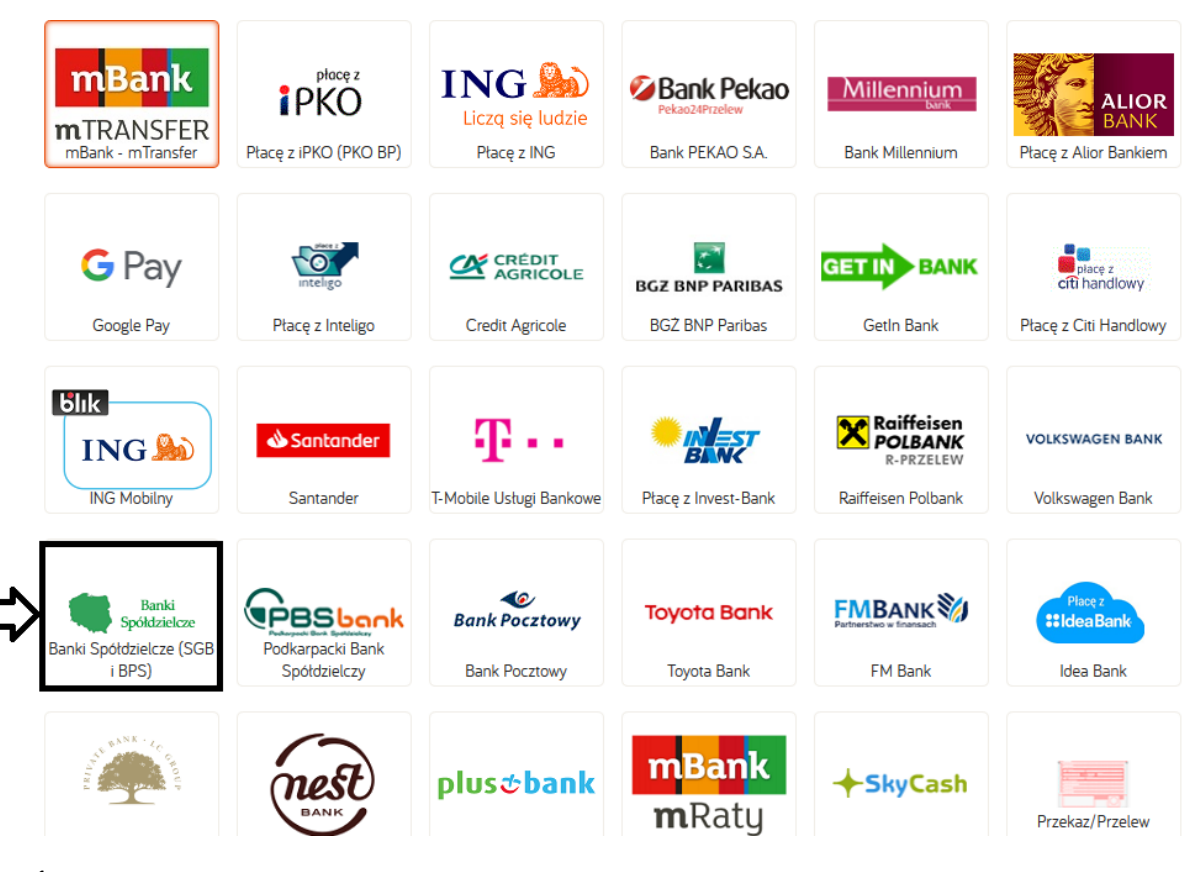

Rys.1

3) Wybrać formę płatności – Banki Spółdzielcze

## Wybierz formę płatności

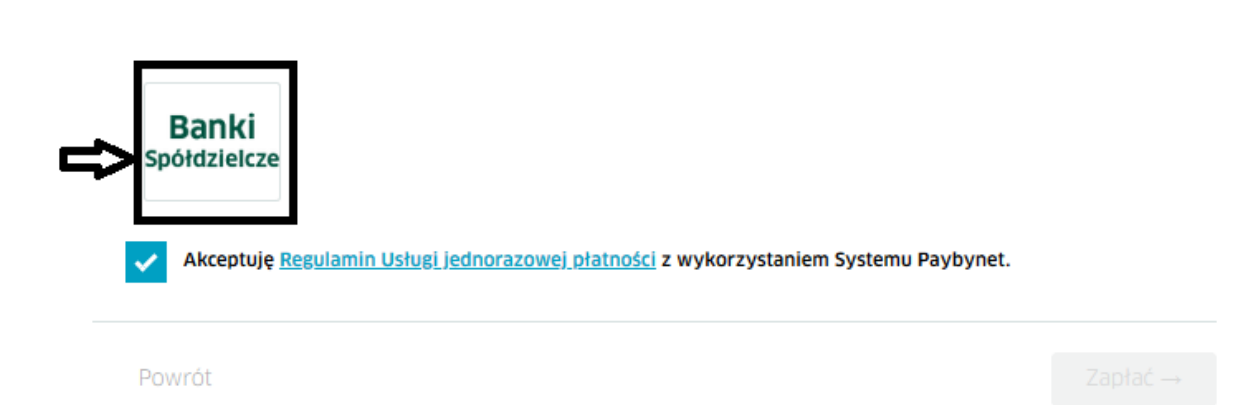

Rys.2

4) Wybrać woj. śląskie i **Beskidzki Bank Spółdzielczy**

## Wybierz swój bank

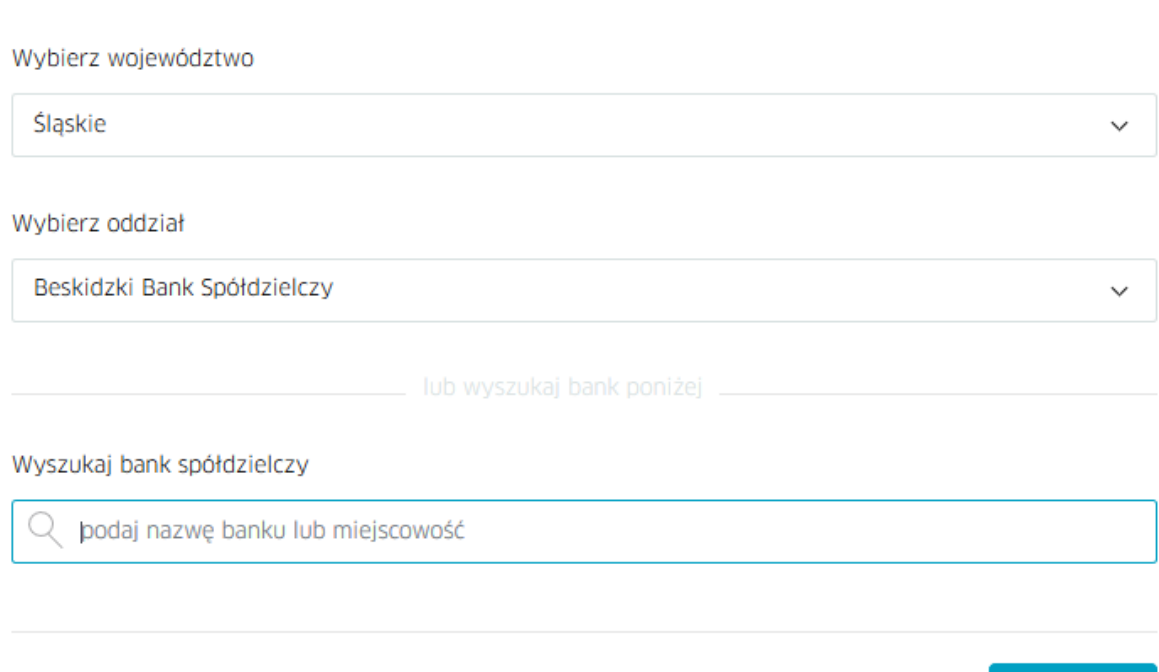

Zapłać  $\rightarrow$ 

## Rys.3

Powrót

5) Zalogować się do systemu eBO (PayByNet automatycznie przekieruje na stronę logowania Banku)

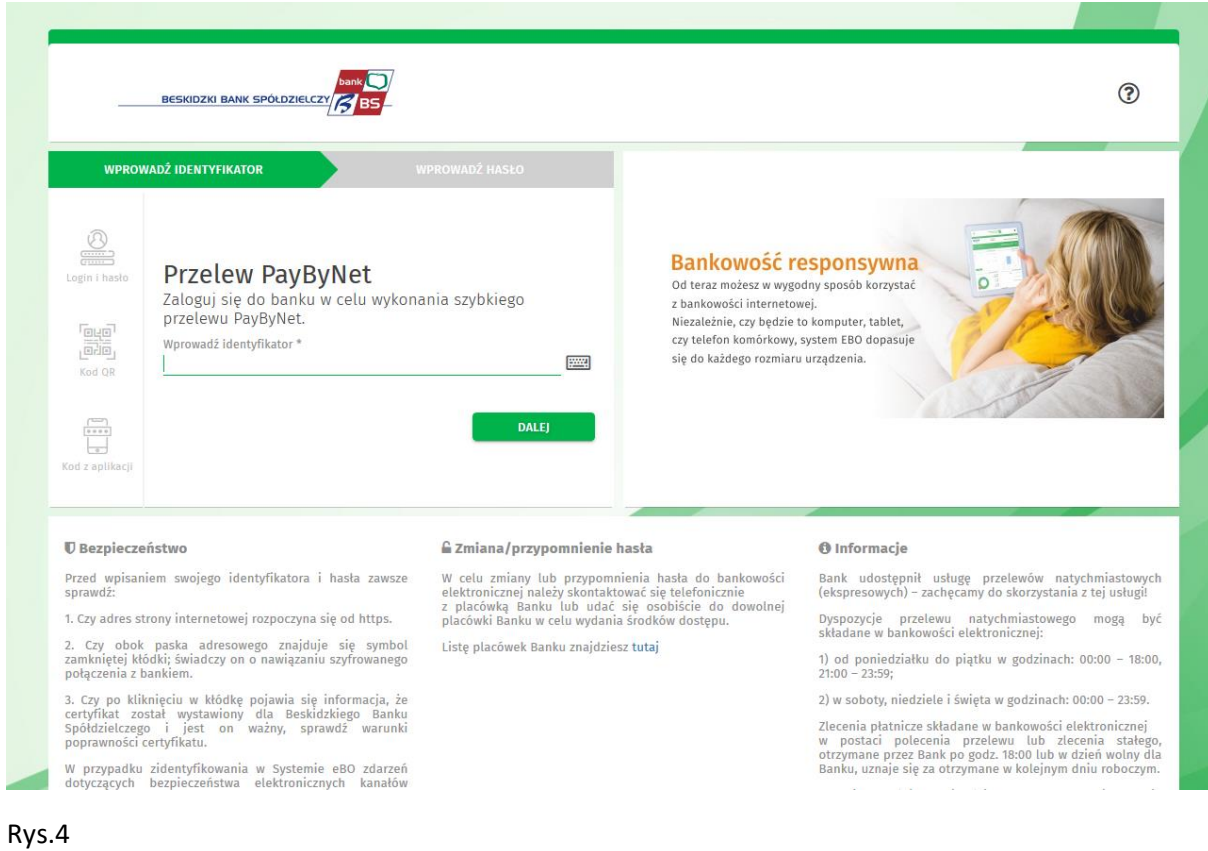

6) Sprawdzić i zatwierdzić gotowy przelew (PayByNet automatycznie generuje dane przelewu)